## **Signing in to GBC Library Databases**

Great Basin College pays subscription fees to companies that provide licensed library resources, such as information databases and eBooks. These resources are password protected and are only accessible to GBC students, faculty, and staff. Your username and password identify you as a current GBC student.

**The computer, tablet, or smartphone you're using to access these electronic resources must be signed in to the GBC system**.

**Your USERNAME for licensed library resources is your assigned GBC student email address with** *@gbcnv.edu* **at the end, which is a Microsoft account**. If you don't know what yours is, sign in to **[RapidIdentity](https://arms.elko.gbcnv.edu/)**, open the pulldown menu under your name, and look in your Profile Settings. The PDF handout linked under IMPORTANT NOTES in item 2 below explains how to do this.

**Your PASSWORD for licensed library resources is the same one for signing in to RapidIdentity and the GBC computer network**. However, it might not be the same password you use to access MyGBC or WebCampus. They are separate systems, and the passwords could be different, unless you have purposefully made them the same for all of your GBC online resources.

### **1. Using a GBC Networked Computer to Access Library Databases**

If you're using a GBC networked computer (e.g., in a computer lab, the library, or a classroom), you're already signed in to access library databases. Just go to the GBC Library's website and click the link to the resource you want to use. The search interface for that resource will open, and you can immediately begin looking for the information you need.

# **2. Using a Non-GBC Device to Access Library Databases**

If you're using your own device (e.g., computer, tablet, or smartphone) to connect to the GBC network, it only has "Guest" access. You'll need to sign in to access library databases whether you're connecting through your home Internet service or on the Wi-Fi at a GBC center. When you click the library's database links, if you're not already signed in, a Microsoft "Sign in" window will open (see screenshot example below). Enter your assigned GBC student email address (not your personal email address); click the "Next" button; then enter your GBC network password.

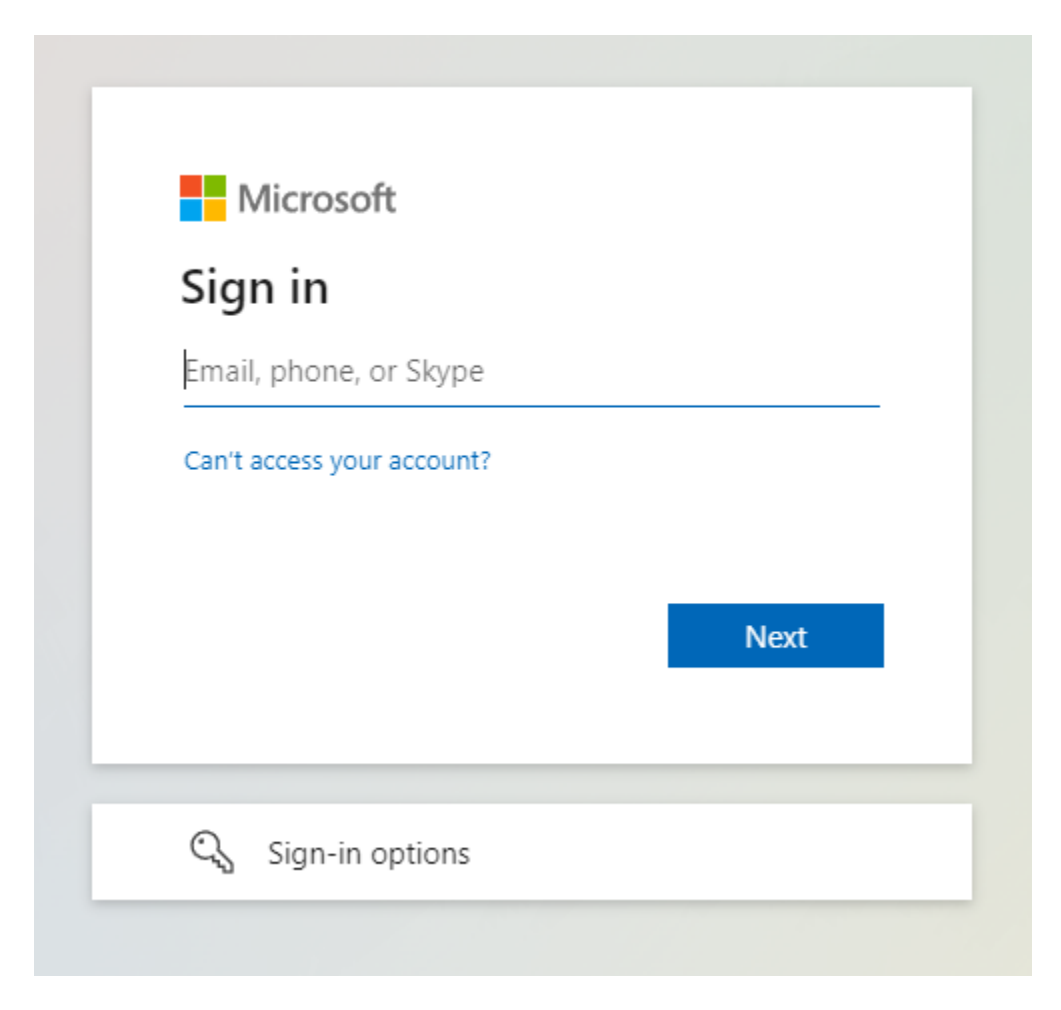

#### **IMPORTANT NOTES**:

Being signed in to a personal email account may interfere with your access to GBC Library resources.

• **Option 1**: Sign out of your personal Outlook account, and then sign in to library resources with your GBC Microsoft account.

• **Option 2**: Stay signed in to your personal Outlook account, but use a different browser to sign in to library resources with your GBC Microsoft account. Or open a Private/Incognito window in the same browser and sign in with your GBC Microsoft account.

Following is a link to a printable PDF copy of a **helpful handout on signing in to the GBC network, the library, and other resources**. It includes details about your initial GBC network password. Click the linked text to only preview the file. Click the Download button to save it to your computer.

• **[Signing in to GBC Computers, GBC Student Email, Microsoft Office,](https://www.gbcnv.edu/library/docs/how_to_sign_into_computers.pdf)  [Adobe, and Library Resources](https://www.gbcnv.edu/library/docs/how_to_sign_into_computers.pdf)** (PDF file)

## **3. What if you forget your password or it has expired?**

If you're having trouble with any of your GBC passwords, you can get information and help on the following web pages:

- **[User ID and Password Center](https://www.gbcnv.edu/passwords/)**
- **[GBC Computing Support](https://www.gbcnv.edu/computing/)**

### **4. What if you need help resetting your password?**

If you need help from a live person, you can call the **GBC Technology HelpDesk** at **775-327-2170**. If you're in the Elko area, you can stop by the HelpDesk. It's just inside the main entrance of the High Tech Center (1290 Burns Road, on the corner of Burns Road and Elm Street).